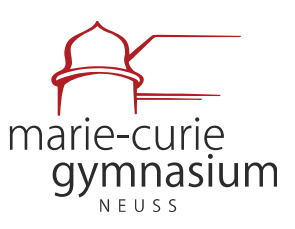

vereinigt mit dem Theodor-Schwann-Gymnasium

 $\overline{a}$ 

# **Anleitung zu WebUntis & Untis Mobile für Erziehungsberechtigte**

Version 1.3 Fragen bitte an: [t.hardt@mcg-neuss.de](mailto:t.hardt@mcg-neuss.de)

#### **Inhaltsverzeichnis**

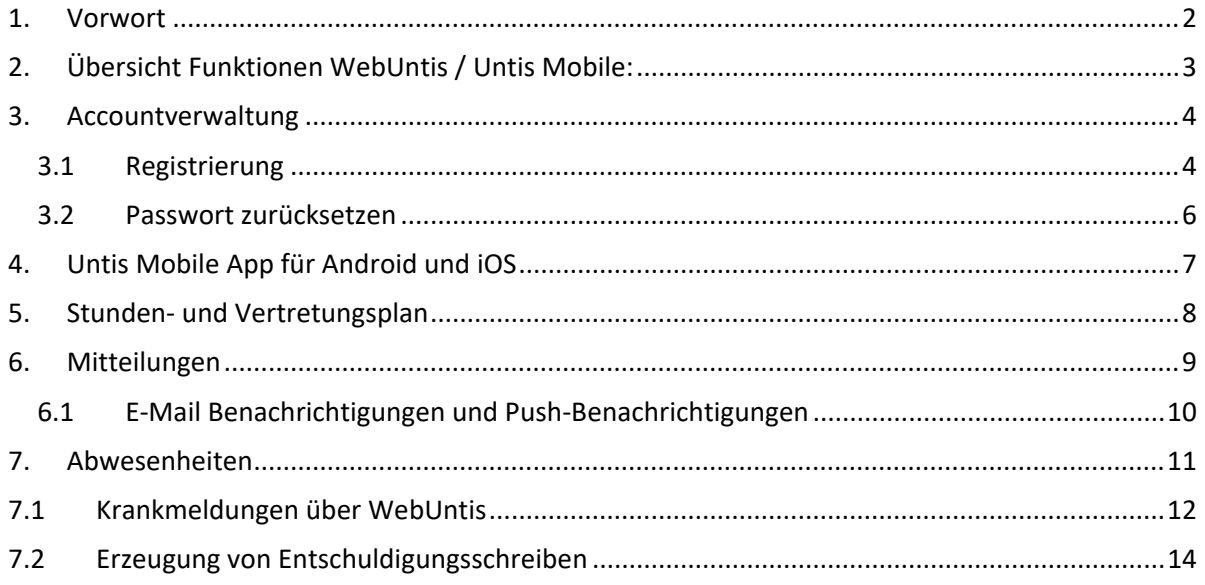

Städtisches Gymnasium | Europaschule mit bilingualem Zweig Englisch und Doppelqualifikation zum/zur Chemisch- Technischen Assistenten/Assistentin Jostenallee 49–51 | 41462 Neuss | Tel. 02131 - 904400 [mcg@stadt.neuss.de](mailto:mcg@stadt.neuss.de) | www.mcg-neuss.eu

#### <span id="page-1-0"></span>1. Vorwort

Sehr geehrte Eltern,

um die Zusammenarbeit und die Kommunikation innerhalb der Schulgemeinschaft weiter optimieren zu können, haben wir uns dazu entschlossen, die Informations- und Kommunikationsplattform WebUntis auch für Erziehungsberechtigte einzuführen.

WebUntis bietet viele Funktionen, unter anderem können Sie die tagesaktuellen Stundenpläne Ihrer Kinder einsehen. Ebenso ist es möglich Abwesenheitsmeldungen bei Krankheit über die App zu tätigen, was einen Anruf im Sekretariat ersetzt.

Sie erhalten eine Übersicht über die Fehlzeiten Ihrer Kinder und können Entschuldigungsschreiben automatisch generieren und ausdrucken.

Des Weiteren können Sie die Unterrichtsinhalte, Klassenarbeitstermine und Hausaufgaben Ihrer Kinder einsehen.

Durch die Einführung des digitalen Klassenbuchs und der Kommunikationsplattform WebUntis können die Lehrkräfte mit Ihnen in Kontakt treten und Sie informieren. Viele Rücklaufzettel können so durch digitale Lesebestätigungen ersetzt werden.

Über ihren WebUntis Zugang erhalten Sie zukünftig ebenfalls Zugang zur App "Klassengeld", wodurch Geldgeschäfte (Beitrag zum Schulhaushalt, Wandertage, Klassenfahrten, etc.) zukünftig bargeldlos ablaufen.

**Sicherlich verstehen Sie, dass wir Ihnen diese Dienste ausschließlich dann zur Verfügung stellen können, wenn gewährleistet ist, dass Ihre Benutzerzugänge vor Fremdzugriffen – insbesondere vor Ihren Kindern – geschützt sind und übertragen Ihnen gleichzeitig die alleinige Verantwortung über Ihren Benutzerzugang. Bitte stellen Sie sicher, dass ihr WebUntis Benutzerzugang über ein sicheres und einzigartiges Passwort verfügt.**

## <span id="page-2-0"></span>2. Übersicht Funktionen WebUntis / Untis Mobile:

- **Direkte Kommunikation:** Nachrichten zwischen Lehrerinnen & Lehrern und individuellen Erziehungsberechtigten mit eigenem Eltern-Account (z.B. Informationen über Hausaufgaben, Arbeitsverhalten, Absprachen)
- **Gruppenkommunikation:** Nachrichten von Lehrerinnen & Lehrern an die Klassen oder die gesamte Schule
- **Benachrichtigungen:** Push-Benachrichtigungen in der Untis Mobile App oder E-Mail-Benachrichtigungen über neue Nachrichten.
- **Lesebestätigungen:** Automatische Lesebestätigungen ersetzen in vielen Fällen unterschriebene Rücklaufzettel
- **Sicherheit und Datenschutz:** Gesicherte (verschlüsselte) und datenschutzkonforme Kommunikation
- **Stundenplan:** Einsicht in den individuellen Stundenplan Ihres Kindes / Ihrer Kinder (z.B. auch Informationen über Änderungen im Stundenplan, Hausaufgaben, Termine der Klassenarbeiten)
- **Krankmeldungen**: Digitaler Prozess für Krankmeldungen, erspart den Anruf im Sekretariat. Zudem werden Vordrucke für Entschuldigungen erstellt.
- **Zugang für Geschwister:** Ein Zugang für Erziehungsberechtigte auch bei mehreren Geschwisterkindern am MCG
- "Klassengeld" Zugang: ("bargeldlose Schule") über Untis möglich weitere Informationen folgen
- Weitere Funktionen

#### <span id="page-3-0"></span>3. Accountverwaltung

#### <span id="page-3-1"></span>3.1 Registrierung

Als Erziehungsberechtigte können Sie die WebUntis Funktionen nur dann nutzen, sofern Sie an unserer Schule die WebUntis-Einverständniserklärung unterschrieben abgegeben haben. Die Schule legt für Sie pro Schüler\*in bis zu zwei Accounts für Erziehungsberechtigte an. Die Accounts sind für die komplette Schulbesuchszeit gültig, sodass die zugehörigen Accounts nur einmalig und nicht jährlich erstellt werden müssen.

- 1. Bitte besuchen Sie die Websit[e https://webuntis.com/](https://webuntis.com/)
- 2. Geben Sie den Namen der Schule ein und wählen Sie die Schule aus.

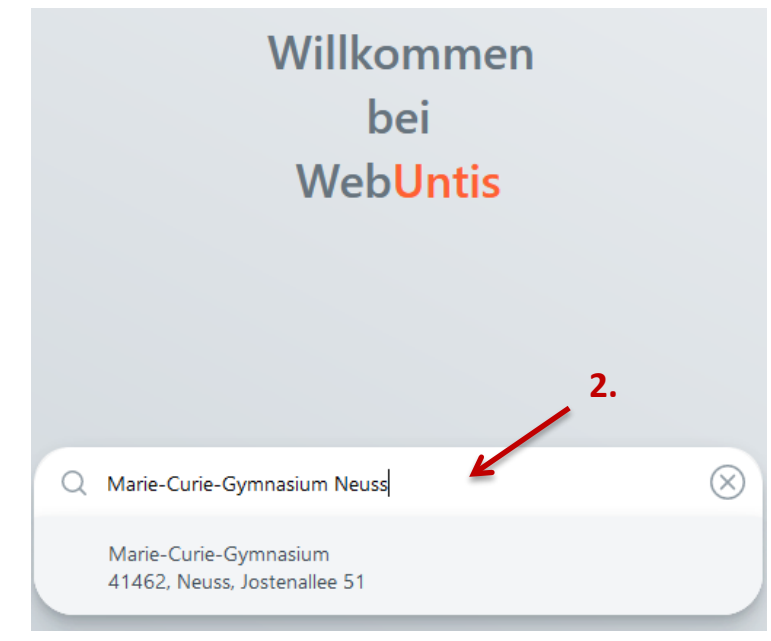

3. Wählen Sie "*Noch kein Zugang? Registrieren*"

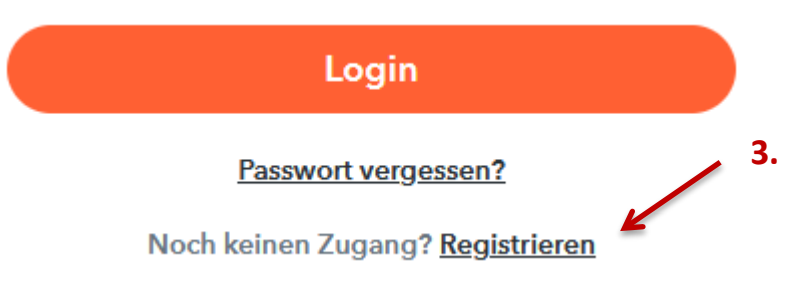

4. Geben Sie die E-Mail-Adresse ein, die Sie bei uns hinterlegt haben.

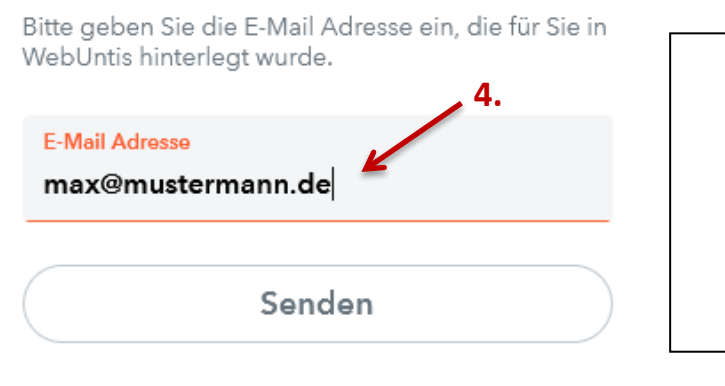

- **4.** Dies ist meist die E-Mail-Adresse, die sie auf dem Anmeldebogen angegeben hatten. dem Anmeldebogen angegeben hatten.
	- Sollte sich die E-Mail-Adresse seitdem geändert haben, haben Sie diese im Rahmen der Einverständniserklärung aktualisiert.
	- Sollten Sie für beide Erziehungsberechtigte eigene E-Mail-Adressen hinterlegt haben, können Sie für jeden ein eigenes Konto anlegen.

5. Zur Validierung Ihrer Identität bzw. Ihrer E-Mail-Adresse erhalten Sie von WebUntis eine E-Mail mit einem Bestätigungscode. Geben Sie den Bestätigungscode im nächsten Schritt ein. Bestätigen Sie anschließend mit "Senden". Alternativ können Sie auch den Link in der E-Mail anklicken, der den Bestätigungscode bereits enthält.

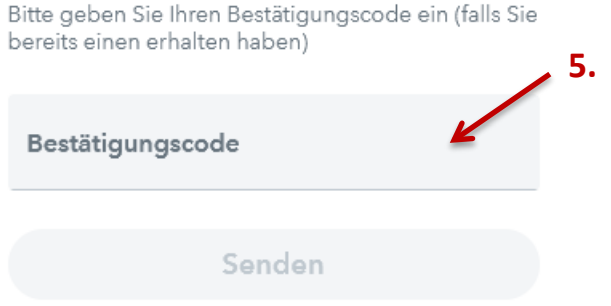

6. WebUntis zeigt Ihnen Ihre Kinder mit Klasse/Jahrgangsstufe an. Sollte die Liste unvollständig sein, melden Sie den Fehler bitte im Sekretariat oder beim Administrator (t.hardt@mcg-neuss.de).

Wählen Sie anschließend ein Passwort für Ihr WebUntis-Konto und geben Sie es zweimal ein.

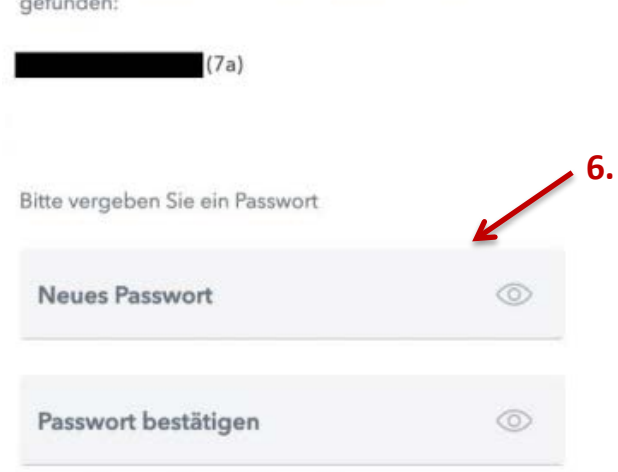

Ihre E-Mail Adresse wurde bei folgenden Schüler\*innen

Die Registrierung ist damit abgeschlossen.

#### <span id="page-5-0"></span>3.2 Passwort zurücksetzen

Sollten Sie einmal Ihr Passwort für Ihren WebUntis Benutzerzugang verloren haben, können Sie sich Ihr Passwort zurücksetzen lassen. Wählen Sie dazu auf der Login-Seite "Passwort vergessen?"

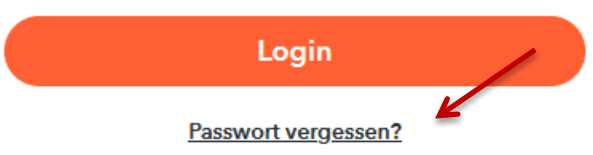

Folgen Sie anschließend den Anweisungen in der E-Mail, um Ihr Passwort neu vergeben zu können.

## <span id="page-6-0"></span>4. Untis Mobile App für Android und iOS

- Statt über die Webseite [https://webuntis.com](https://webuntis.com/) kann man auch über die **Untis Mobile App** auf die Funktionen zugreifen (Erst nach einmaliger Registrierung im Browser möglich, s.o.).
- Laden und installieren Sie die Untis Mobile App aus dem Playstore oder dem App-Store.

<https://play.google.com/store/apps/details?id=com.grupet.web.app&hl=de> <https://apps.apple.com/de/app/untis-mobile/id926186904>

- Waren Sie bisher bereits mit einem Klassenzugang oder dem Zugang Ihres Kindes angemeldet, so melden Sie sich zunächst von diesem Konto in der App ab. Sie können mit Ihrem Account für Erziehungsberechtigte alles sehen, was Ihre Kinder sehen können, und mehr.
- Zur Anmeldung muss man die App über einen QR-Code freischalten, den man sich unter [https://webuntis.com](https://webuntis.com/) > "Profil" > "Freigaben" > "Anzeigen" erzeugen kann.

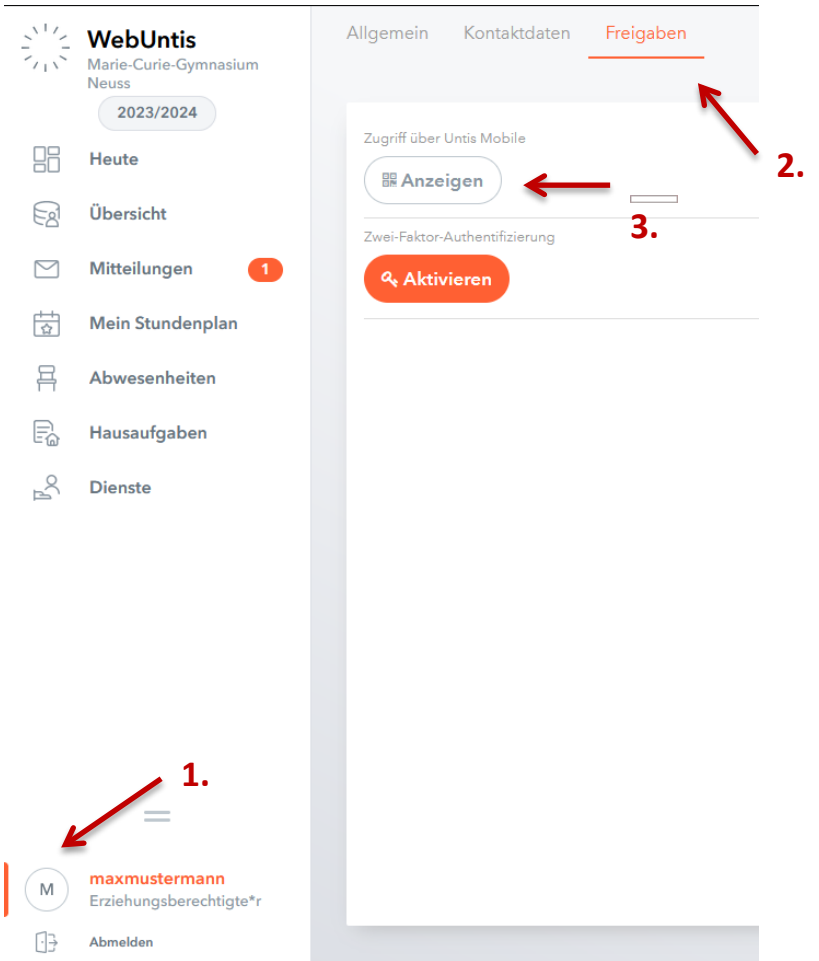

- Scannen Sie in der Untis Mobile App den QR-Code ab. Ihr Benutzerzugang wird automatisch in die App übernommen.
- Ein großer Vorteil der App: Sie können sich per Push-Benachrichtigungen darüber informieren lassen, wenn eine Nachricht der Schule für Sie vorliegt. Hierzu müssen in den Einstellungen ihres Betriebssystems Push-Benachrichtigungen von dieser App erlaubt sein.

### <span id="page-7-0"></span>5. Stunden- und Vertretungsplan

Hier können Sie den aktuellen Stundenplan ihres Kindes mit tagesaktuellem Vertretungsplan einsehen.

 $\leftarrow$  13.05.2024  $\rightarrow$  $m \quad \Theta \quad \Phi$ Di. 14.05 Mi. 15.05 Mo. 13.05 Do. to.05 Fr. 17.05 084, 088, 08C 084,080  $\frac{08C}{81}$ HDT  $rac{\text{occ}}{\text{ES}}$ GOS 08.00 DRA<br>C0.01  $H<sup>O</sup><sub>C1,03</sub>$ 084, 088, 080 084,08C **KAM**<br>C0.01  $rac{08C}{15}$  $rac{DRA}{C0.01}$  $rac{1}{N}$  $\frac{GOS}{C0.01}$  $H<sup>o</sup>$ 08:50  $rac{\text{QBC}}{\text{L5}}$ GOS<br>C0.01 OBC<br>SP HZR<br>TMC2 084, 08C **DRA**<br>CO.01  $\frac{08C}{M}$ KAM<br>C0.01 09:55 084,08C  $rac{08C}{PK}$ **BER**<br>C0.01 HZR<br>TMC2 KAM<br>C0.01  $10.45$ 08C<br>SP DRA<br>C0.01  $\frac{08C}{M}$  $\begin{array}{c} 08 \text{C} \\ \text{CH} \end{array}$ RIK<br>80.13 08C HOG 08C HDT<br>80.03 11:50  $\overline{D}$ 17.5.2024 **08C**  $08C$  $\frac{JAN}{CO.01}$  $rac{08C}{KU}$  $HOG$  $\frac{JAN}{CO.01}$  $12.40$ 084, 088, 080  $rac{KN}{C1.01}$ 13:35 08A 08B, 08C 08A 088, 08C  $KIN$ 14:25  $H$ A<br>80.13 08A 08B, 08C  $^{HA}_{B0.13}$ OBC RIK<br>B0.13  $15:15$ 16:05 17.00 Stand: 03.05.2024 15.11:34

Wählen Sie in der Menüleiste links "Mein Stundenplan"

- Reguläre Unterrichte sind orange gefärbt.
- Klassenarbeiten sind gelb gefärbt.
- Vertretungsunterrichte sind violett gefärbt.
- Unterrichtsfreie Tage sind hellblau hinterlegt.

In der Untis MobileApp finden Sie den Stundenplan über den Menüpunkt "Stundenplan" am unteren Bildschirmrand:

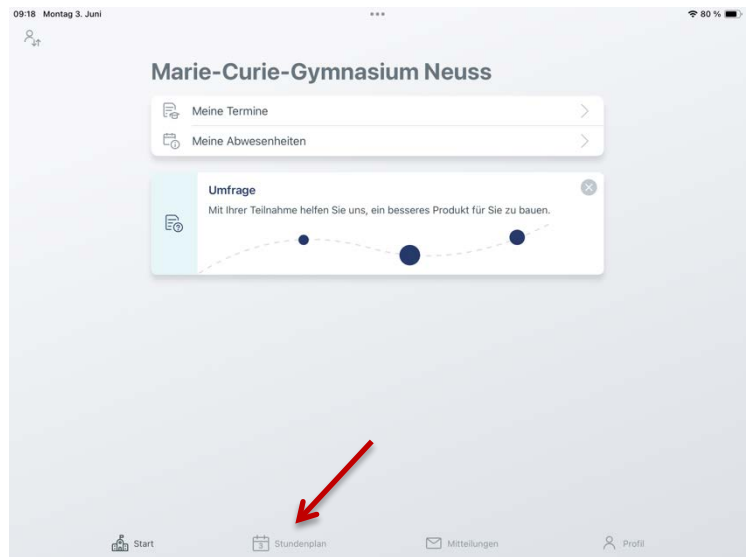

Seite 9

### <span id="page-8-0"></span>6. Mitteilungen

Über den Menüpunkt "Mitteilungen" erhalten Sie wichtige Mitteilungen der Schulleitung, der Klassenleitung oder der Fachlehrer.

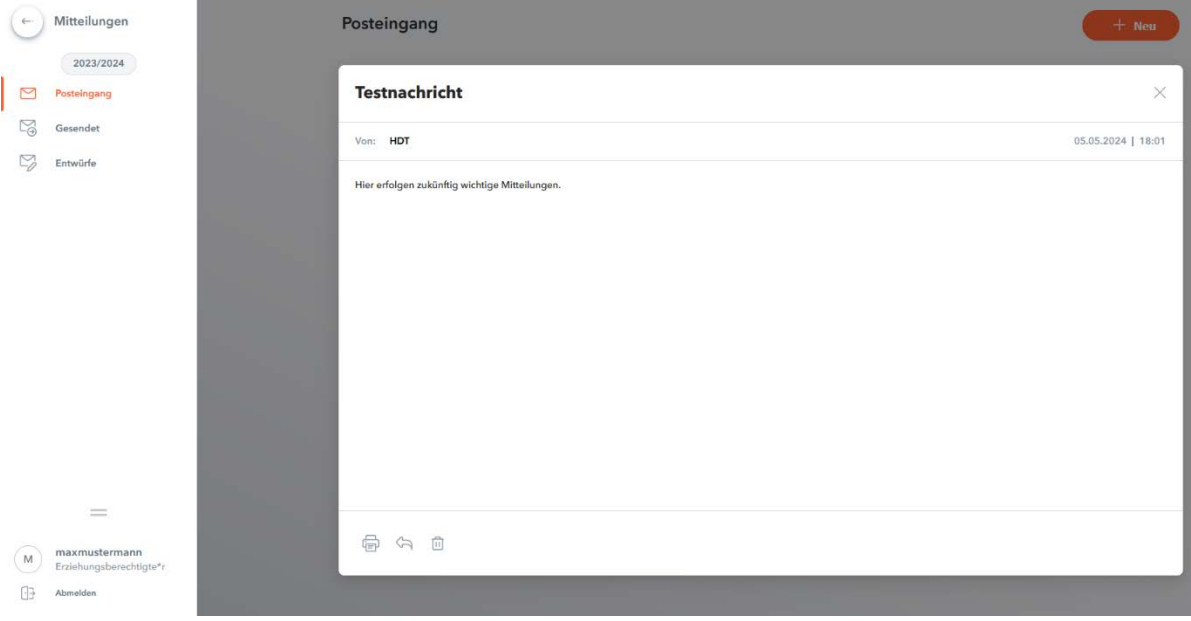

Einige wichtige Informationsschreiben müssen dann zukünftig nicht mehr durch unterschriebene Rücklaufzettel bestätigt werden, sondern können durch eine Lesebestätigung in der App ersetzt werden.

Hier haben Sie auch die Möglichkeit die Fachlehrer Ihres Kindes zu kontaktieren. Bitte machen Sie von dieser Möglichkeit nur in wichtigen Angelegenheiten gebrauch.

In der Untis Mobile App finden Sie die Mitteilungen über den Menüpunkt "Mitteilungen" am unteren Bildschirmrand.

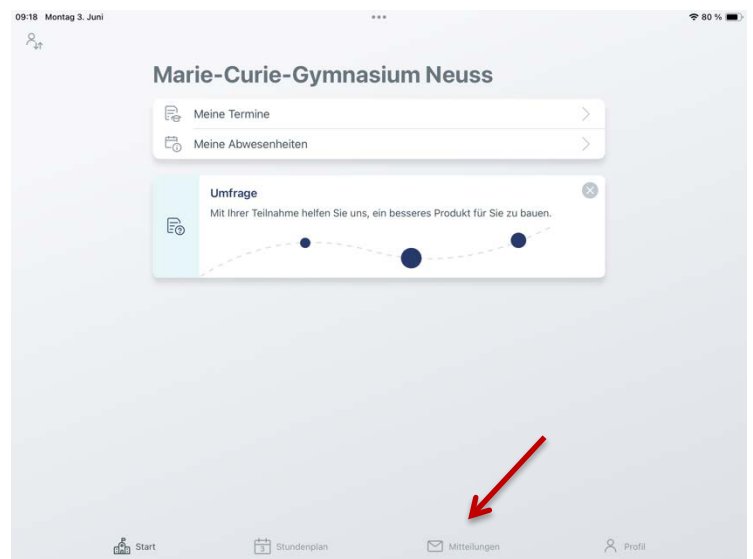

#### <span id="page-9-0"></span>6.1 E-Mail Benachrichtigungen und Push-Benachrichtigungen

Um in Zukunft per E-Mail über Untis-Benachrichtigungen der Schule informiert zu werden, müssen Sie diese Funktion aktivieren.

Hierzu müssen Sie lediglich im Profil Ihres Benutzers in den allgemeinen Einstellungen den entsprechenden Haken setzen. Abschließend speichern.

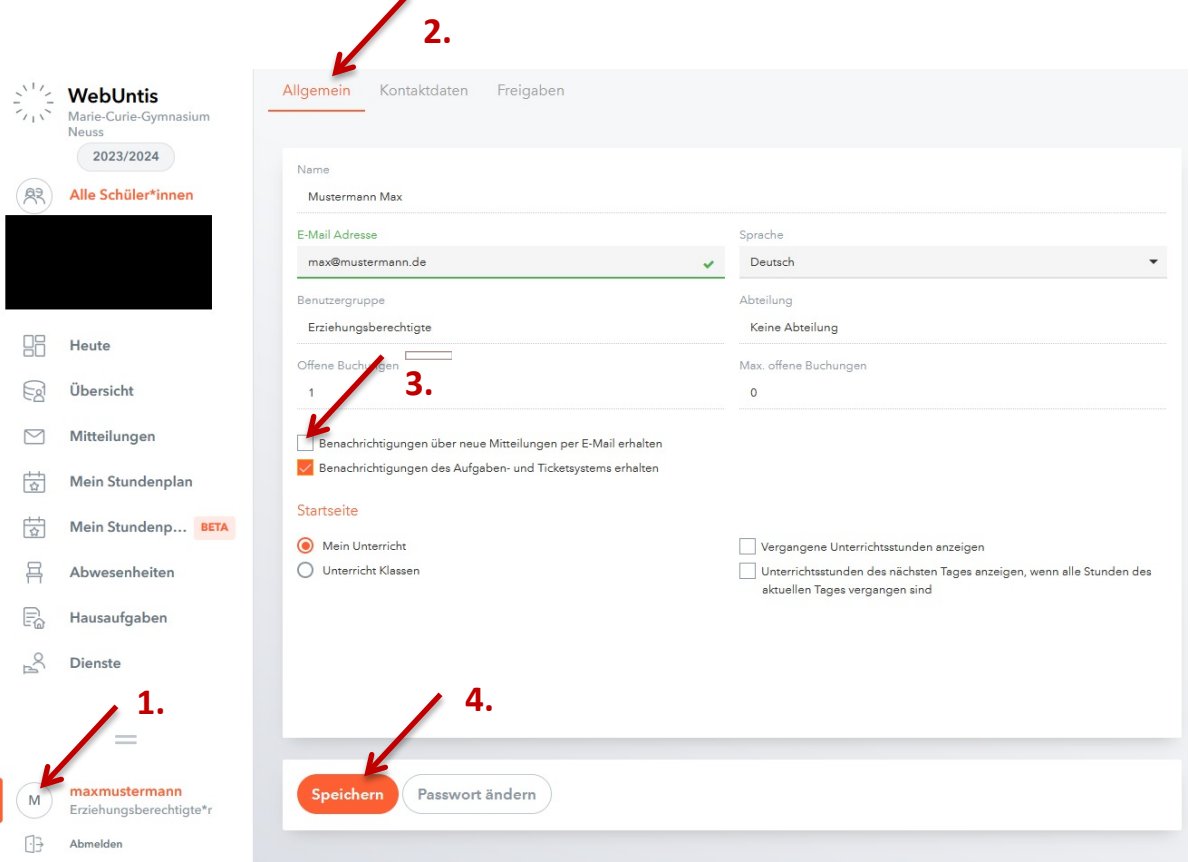

Für Push-Benachrichtigungen müssen Sie diese in Ihren Einstellungen des Betriebssystems für die **Untis Mobile App** erlaubt haben.

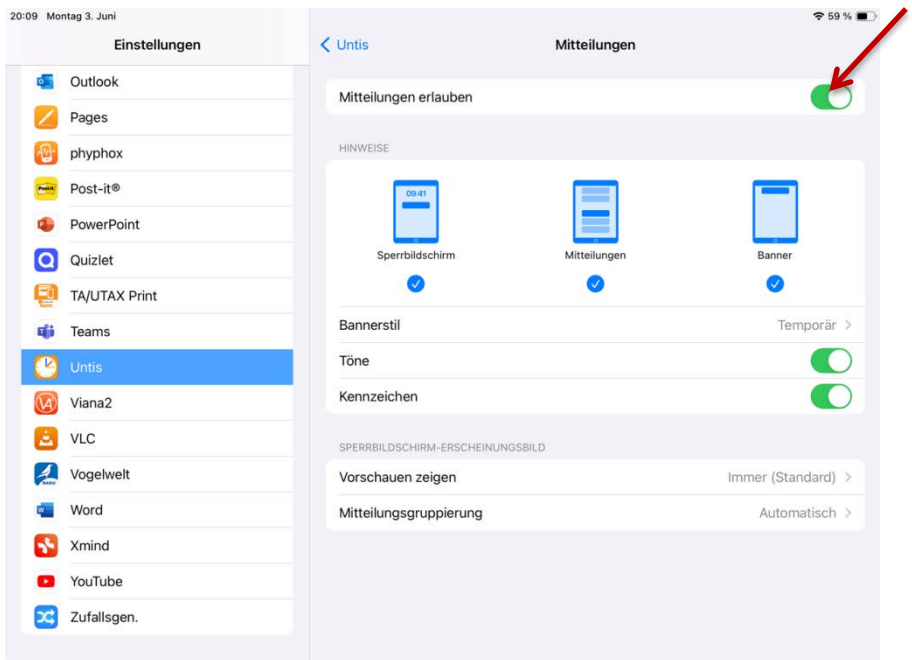

## <span id="page-10-0"></span>7. Abwesenheiten

Über den Menüpunkt "Abwesenheiten" können Sie alle Abwesenheiten Ihres Kindes einsehen und kontrollieren.

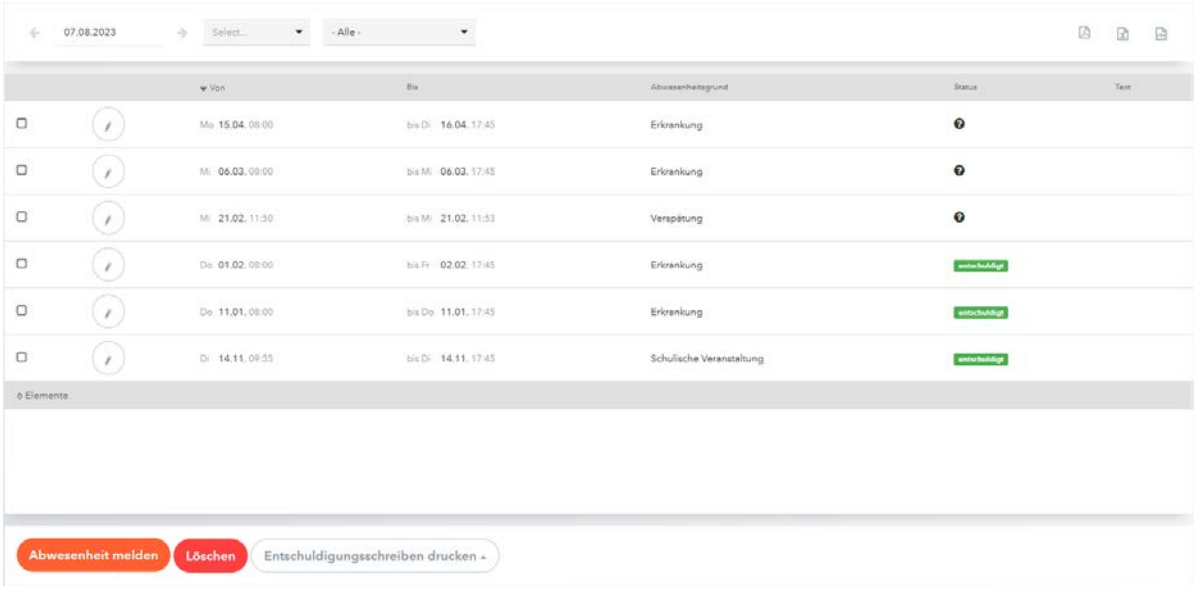

In der Spalte "Status" sehen sie, ob die jeweilige Abwesenheit bereits entschuldigt ist oder nicht.

In der Untis MobileApp finden Sie die Abwesenheiten Ihrer Kinder über den Menüpunkt "Meine Abwesenheiten" in der Mitte des Start-Bildschirms.

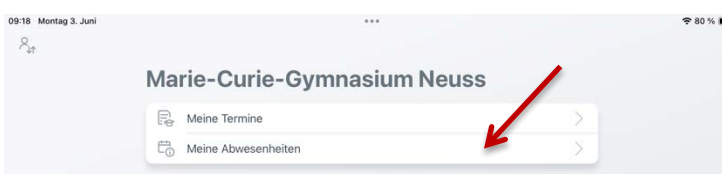

Hier sind alle Abwesenheiten Ihrer Kinder aufgelistet. Bei mehreren Geschwisterkindern können Sie oben die Abwesenheiten des jeweiligen Kindes auswählen.

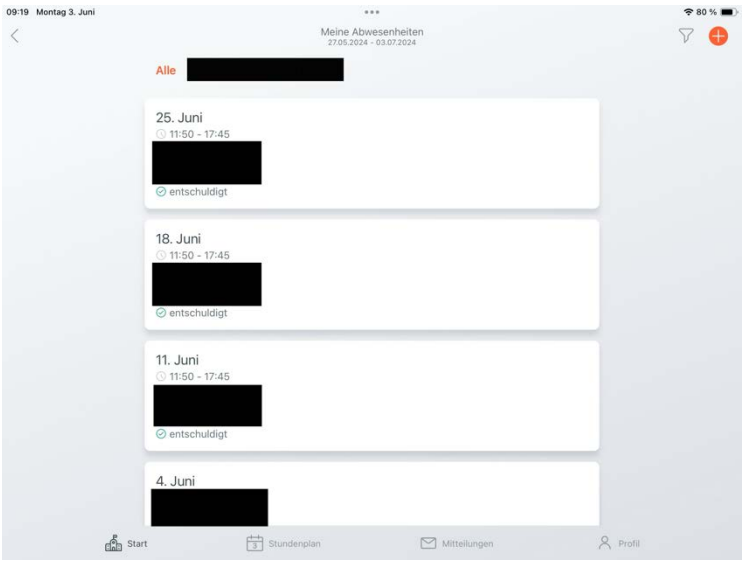

## <span id="page-11-0"></span>7.1 Krankmeldungen über WebUntis

Anstelle der telefonischen Krankmeldung im Sekretariat, können Sie dies ebenfalls über **WebUntis** oder die **Untis Mobile App** erledigen. Krankmeldungen müssen bis 7:50Uhr eingegangen sein.

Für **WebUntis im Browser**:

1. Klicken Sie dazu auf den Button "Abwesenheit melden"

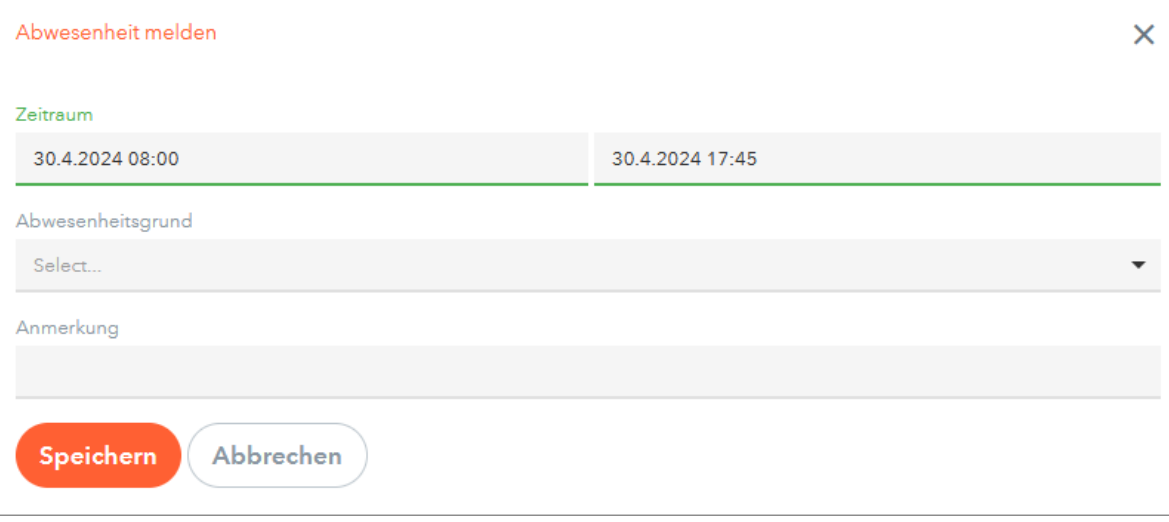

- 2. Es öffnet sich ein weiteres Menü, in welchem Sie den Zeitraum der Erkrankung und eine Anmerkung hinterlegen können.
- 3. Bestätigen Sie die Krankmeldung anschließend durch "Speichern".

#### Für die **Untis MobileApp**:

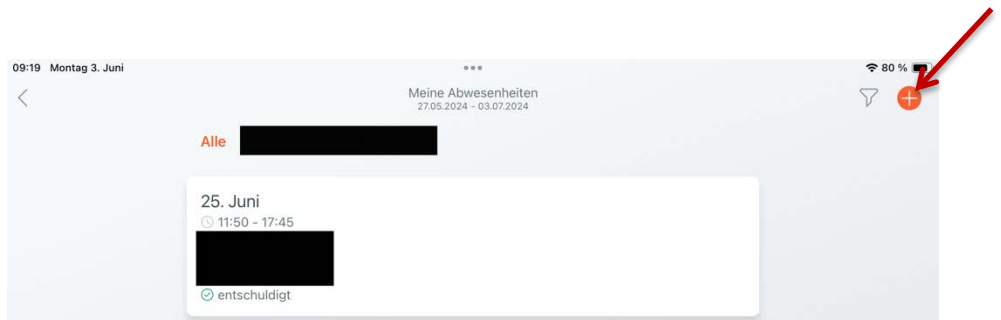

- 1. Tippen Sie in der Abwesenheitsliste auf das orangene Plus-Symbol rechts oben.
- 2. Wählen Sie das richtige Kind für die Krankheitsmeldung aus.
- 3. Geben Sie den richtigen Zeitraum der Erkrankung an.
- 4. Wählen Sie als Abwesenheitsgrund bitte "Erkankung" aus.
- 5. Speichern Sie die Abwesenheit durch Tippen auf den orangenen Haken.

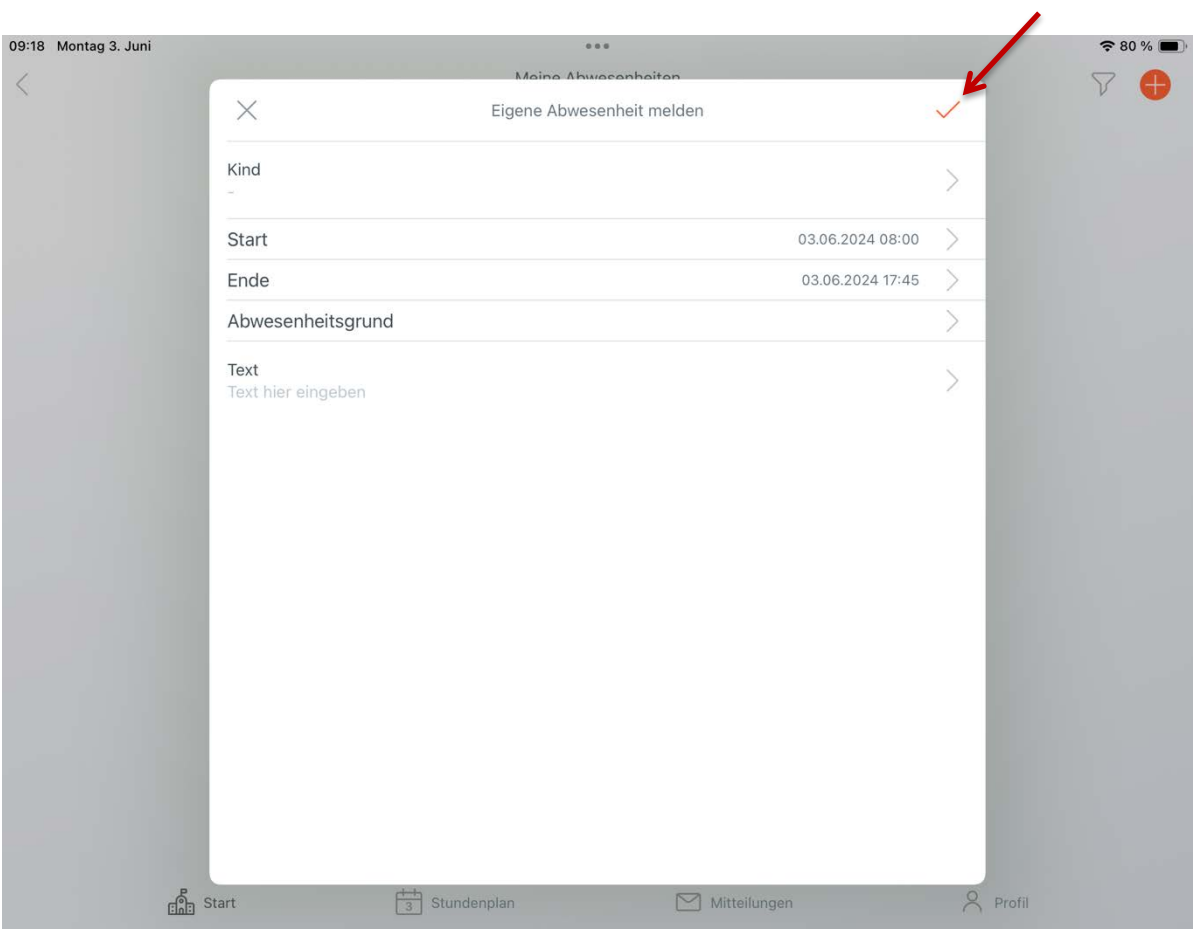

## <span id="page-13-0"></span>7.2 Erzeugung von Entschuldigungsschreiben

Diese Funktionalität ist zurzeit leider ausschließlich über **WebUntis im Browser** verfügbar.

Nach einer überstandenen Erkrankung können Sie sich zu den erfassten Abwesenheiten ein Entschuldigungsschreiben erstellen lassen.

Dazu wählen Sie unter der Abwesenheitsliste den Button "Entschuldigungsschreiben drucken". Wählen Sie die Option "pro Tag".

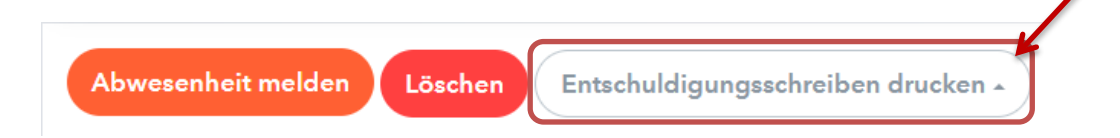

Anschließend generiert Ihnen WebUntis eine .pdf-Datei mit einem vorgefertigten Entschuldigungsschreiben. Dieses können Sie ausdrucken, unterschreiben und über Ihr Kind den Klassenlehrern zukommen lassen.

> Marie-Curie-Gymnasium Neuss D-41462, Jostenallee 51 Schuljahr: 2023/2024

Entschuldigung über das Fernbleiben vom Unterricht

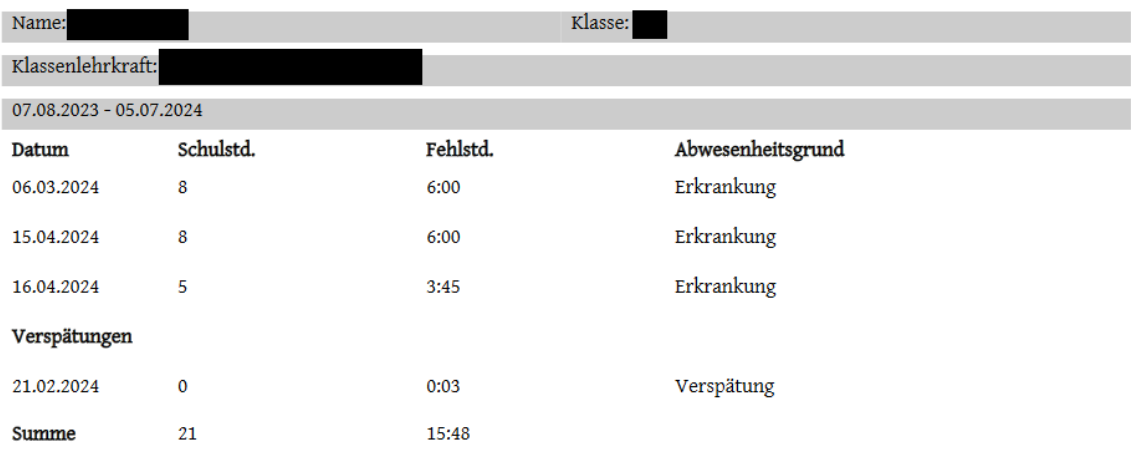

-------Datum

Unterschrift (Erzber./Eigenber.)